# UCCX語音CSQ摘要報告新功能配置示例

### 目錄

簡介 必要條件 需求 採用元件 背景資訊 設定 驗證 疑難排解

## 簡介

本文檔介紹如何配置Cisco Unified Contact Center Express(UCCX)版本10.0和10.5,以便將新的 Waiting Contacts列新增到Supervisor Voice Contact Service Queue(CSQ)Summary Live Data報表  $\sim$ 

## 必要條件

#### 需求

本文件沒有特定需求。

#### 採用元件

要配置「等待聯絡人」欄位,必須使用UCCX版本10.0或10.5上的Cisco Finesse Desktop。

本文中的資訊是根據特定實驗室環境內的裝置所建立。文中使用到的所有裝置皆從已清除(預設 )的組態來啟動。如果您的網路正在作用,請確保您已瞭解任何指令可能造成的影響。

### 背景資訊

新的「等待聯絡人」列用於檢視在隊列中等待的聯絡人。

附註:此列是Cisco UCCX版本10.6中預設Supervisor Voice CSQ Summary Live Data報告的 標準補充。

以下示例顯示了此附加列:

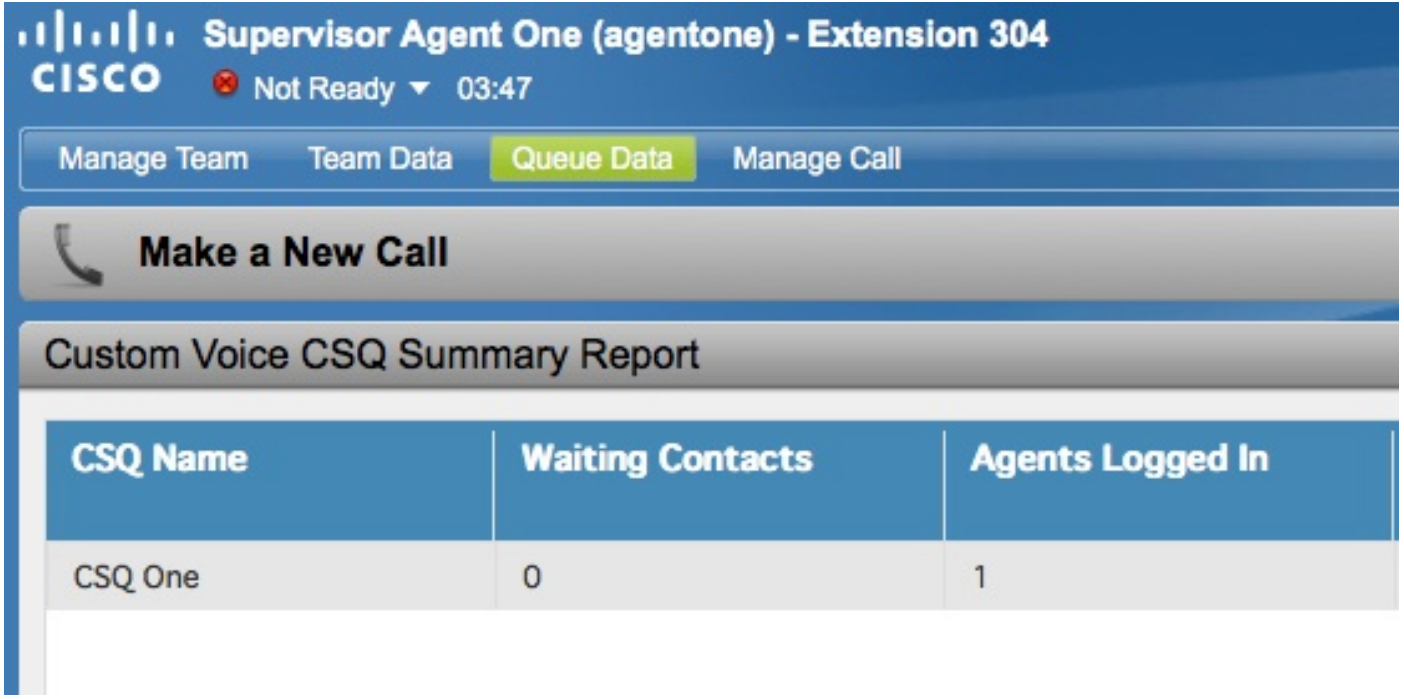

## 設定

完成以下步驟以配置Cisco UCCX版本10.0和10.5,以便將「等待聯絡人」列新增到Supervisor Voice CSQ Summary Live Data報告中:

1. 以安裝時定義的應用管理員身份登入到Cisco Unified Intelligence Center:

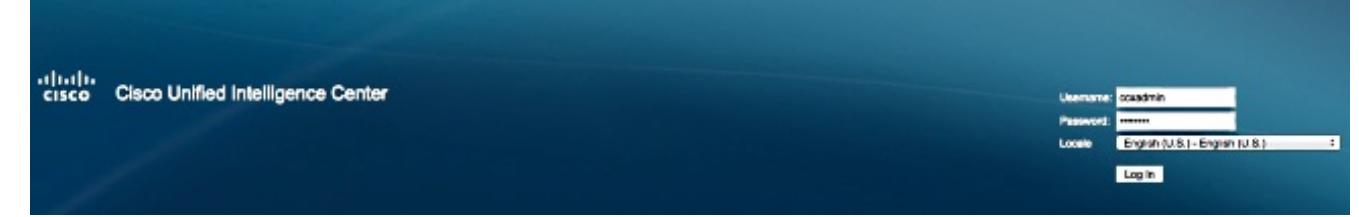

2. 按一下Reports以展開Reports索引標籤:

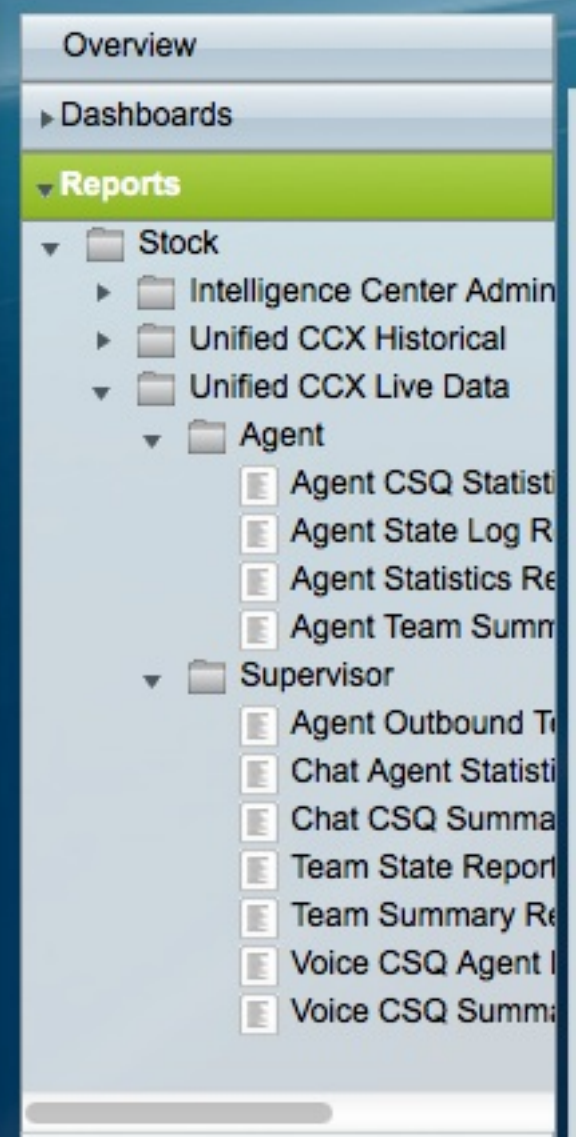

3. 在「報告」頁籤中,導航到Stock > Unified CCX Live Data > Supervisor,按一下右鍵 Supervisor資料夾,然後按一下Create Sub-category:

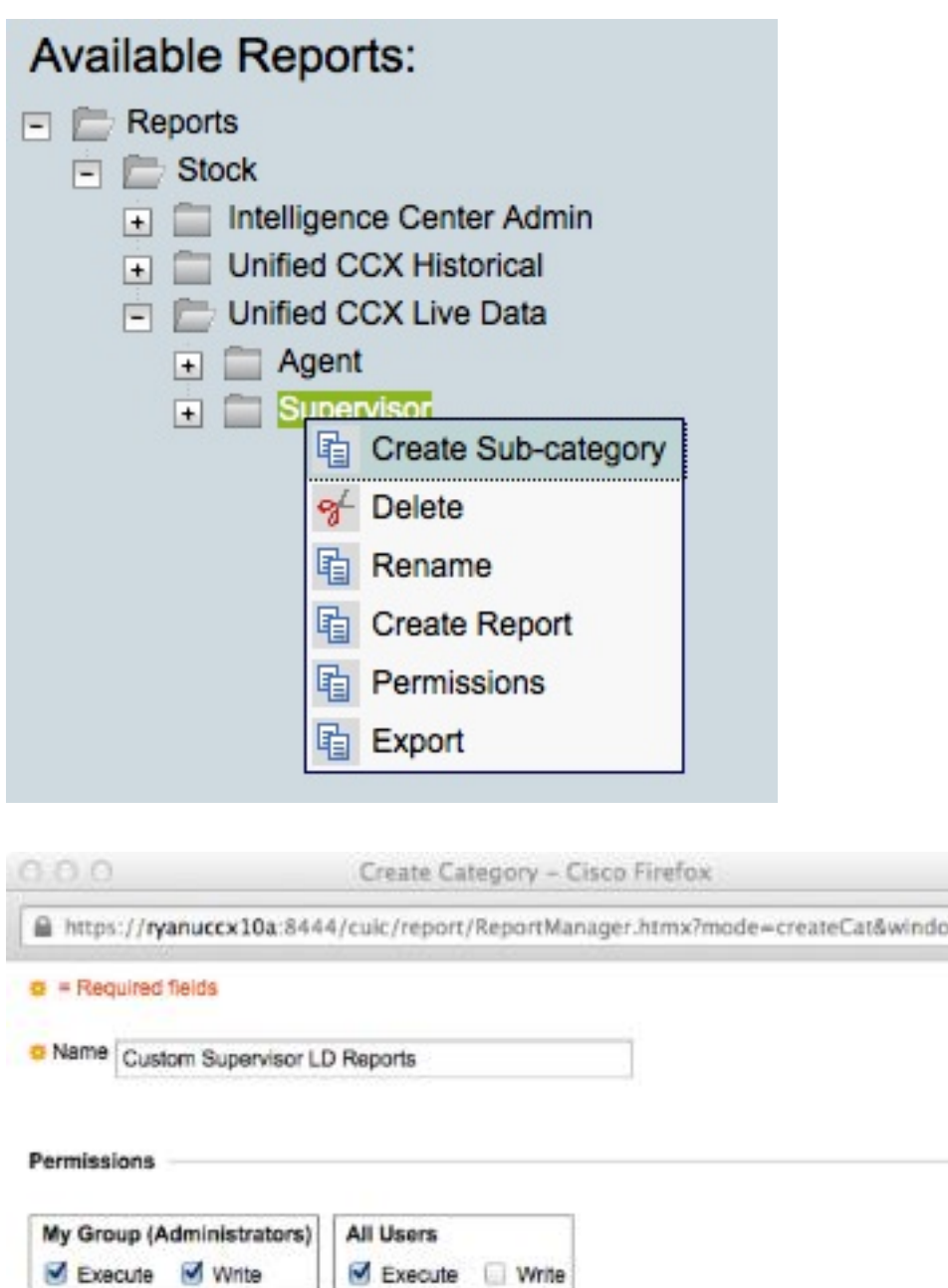

4. 導航到安全>使用者許可權:

OK Cancel

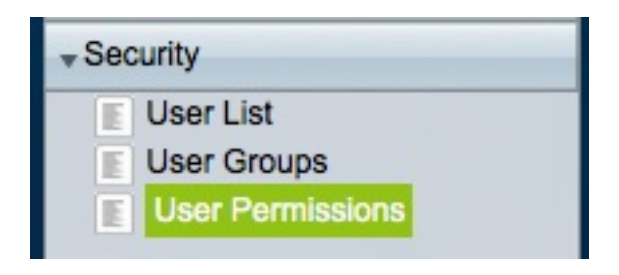

5. 從*許可權*中選擇Reports:在左側面板的「報告」資料夾中,選擇在Stock > Unified CCX Live Data > Supervisor下建立的子類別:

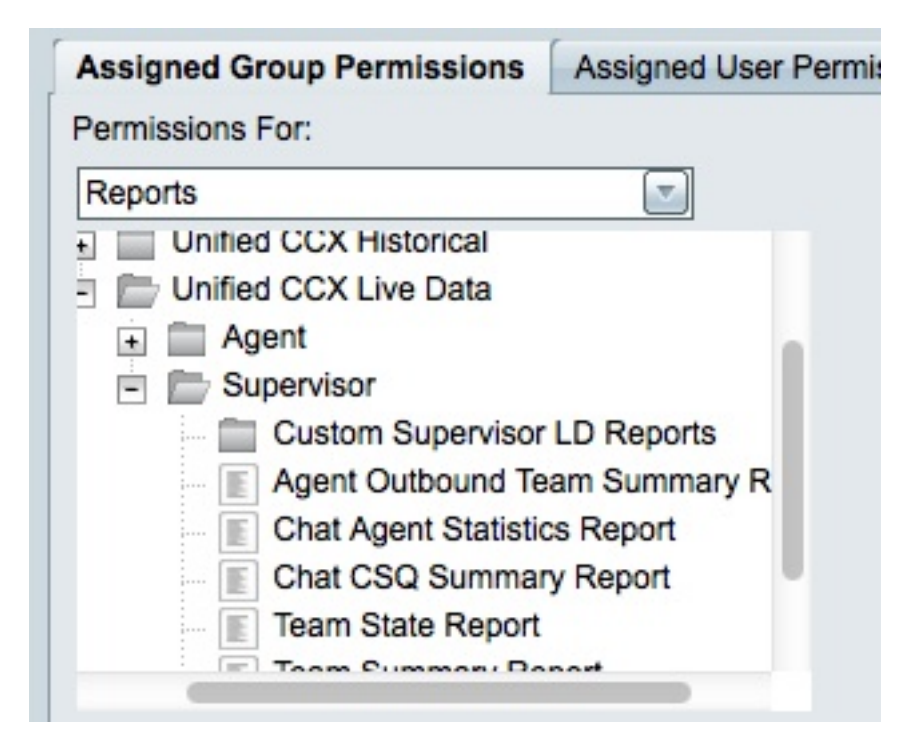

6. 按一下右面板中的AllUsers.ReportingUsers:

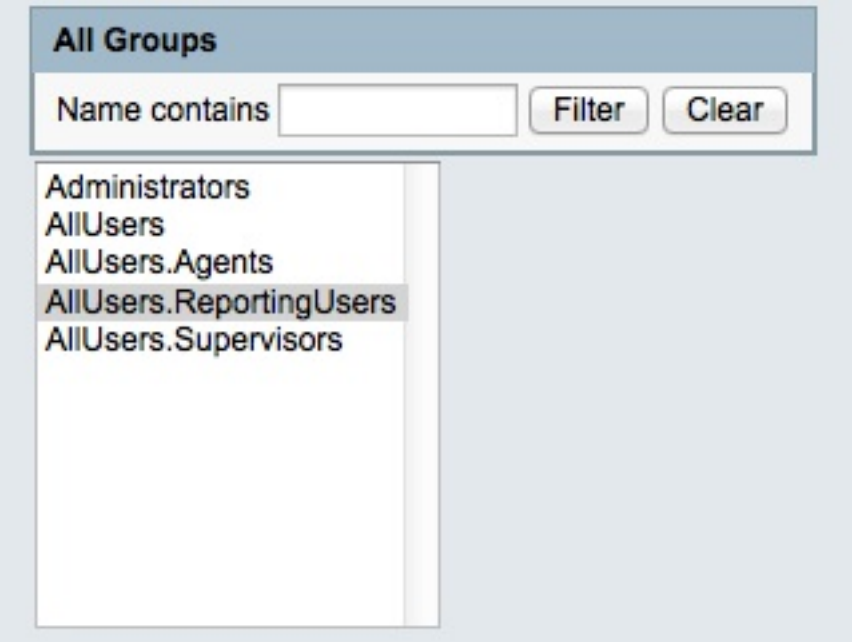

7. 按一下Set Permissions,選中彈出視窗中出現的Execute覈取方塊,然後按一下OK:

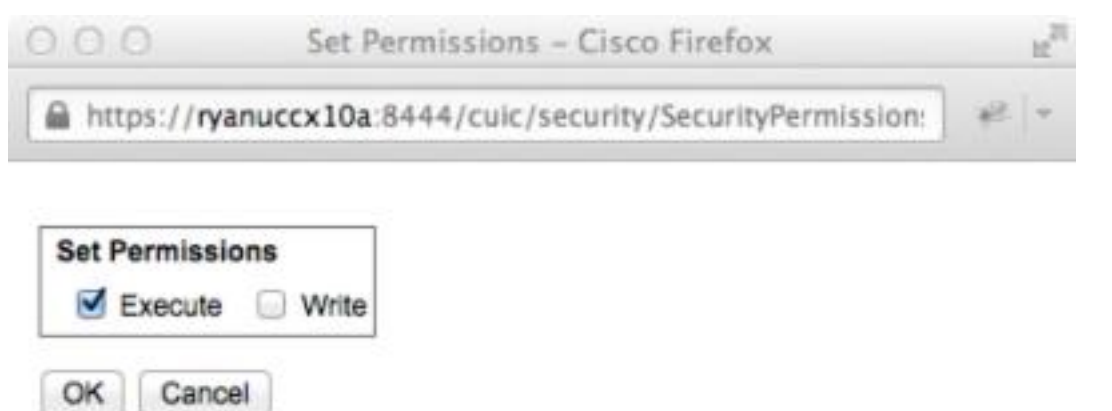

8. 按一下右側面板中的**AllUsers.Supervisor**,按一下**Set Permissions**,選中彈出視窗中出現的 Execute覈取方塊,然後按一下OK:

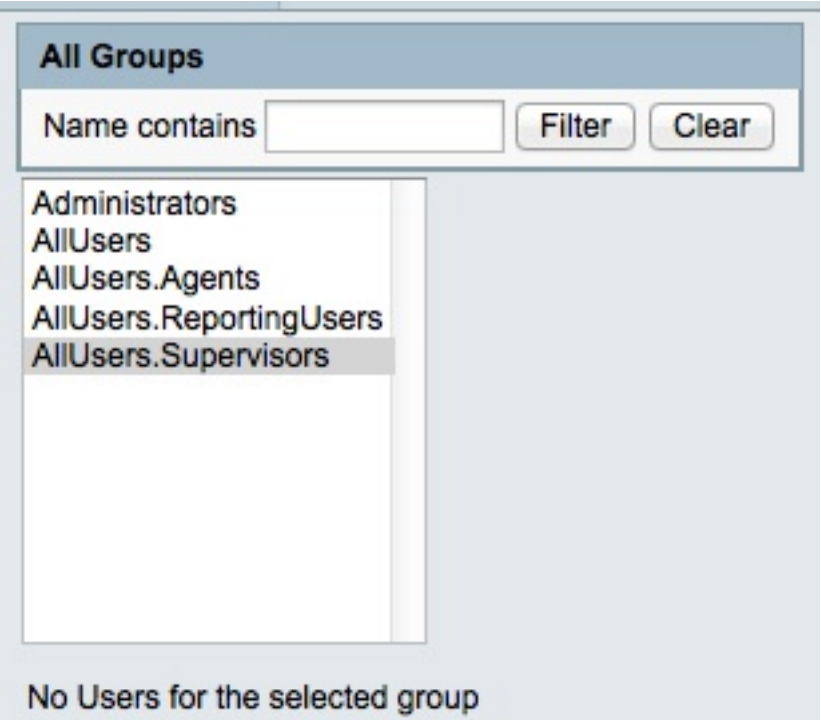

9. 導航到Reports > Stock > Unified CCX Live Data > Supervisor,按一下右鍵Voice CSQ Summary Report,然後按一下Save As以將此報告儲存在您建立的子類別中:

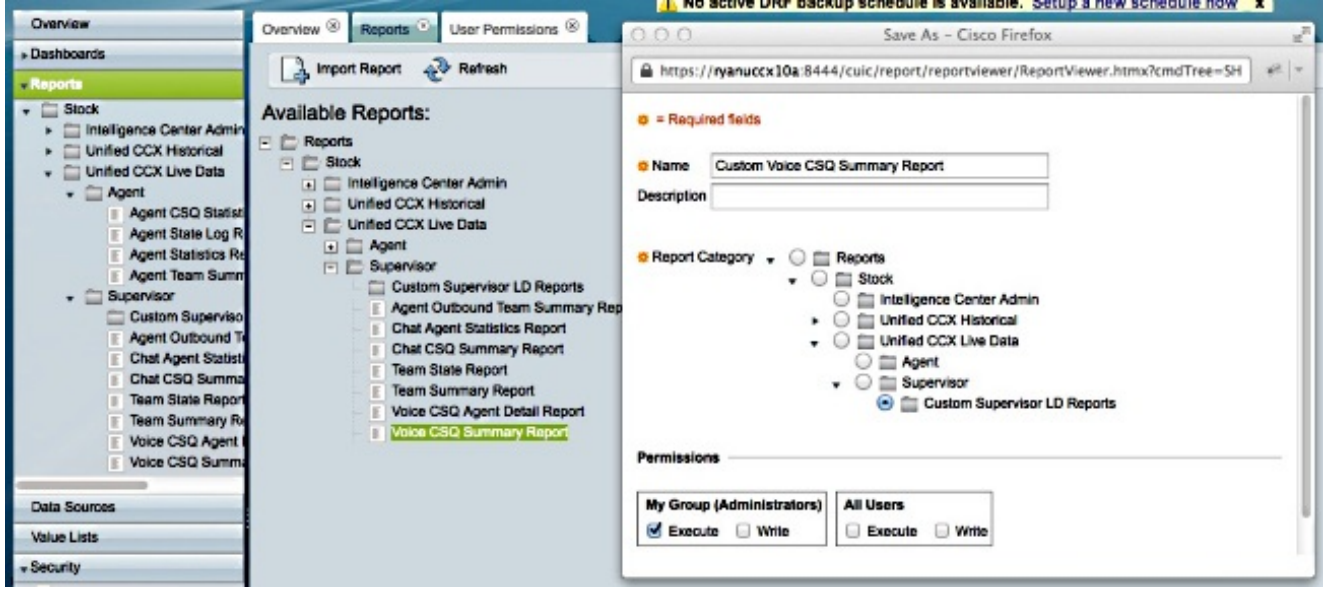

10. 在開啟的頁籤中按一下Edit Views:

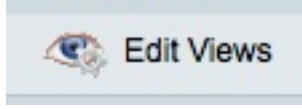

11. 顯示檢視的頁籤開啟時,按一下Snapshot單選按鈕,然後按一下Edit:

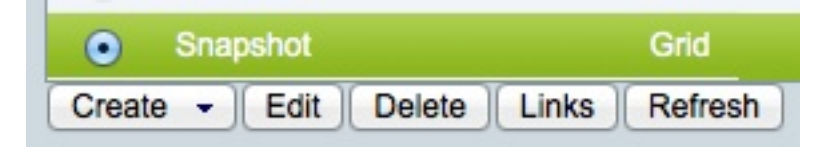

12. 從*Available Fields*清單中選擇**Waiting Contacts**,然後將其移動到*Current* Fields清單。在網 格中設定所需的順序,然後按一下Save:

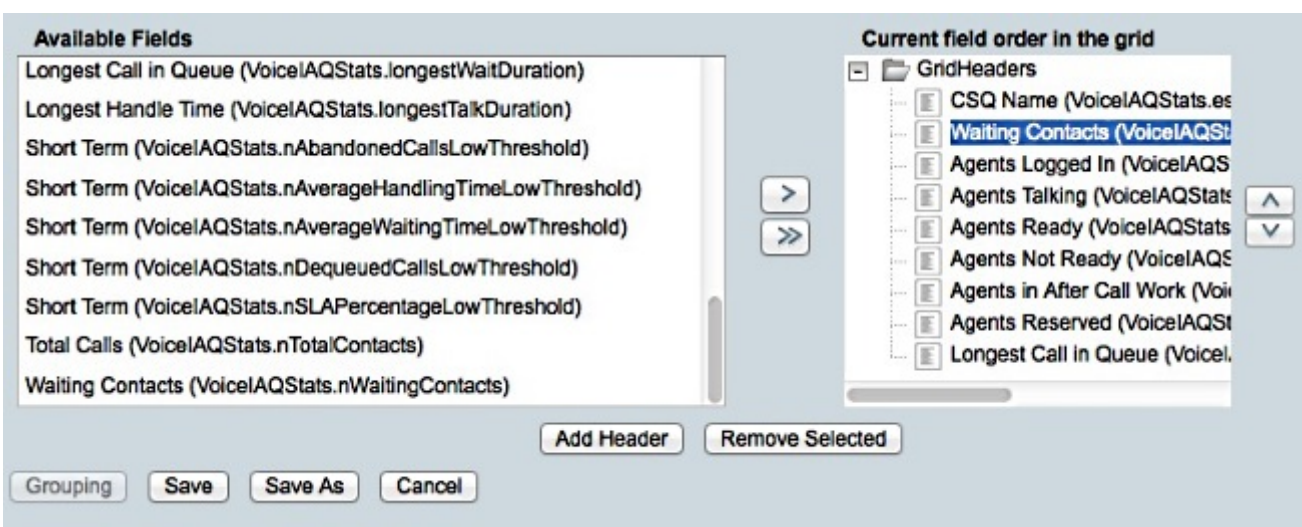

13. 導航到Security > User Permissions,然後從Permissions For:下拉選單:

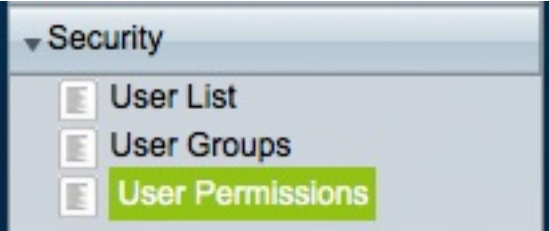

14. 導航到在左面板中Stock > Unified CCX Live Data > Supervisor下建立的子類別中的新生成報 告,然後選擇該報告:

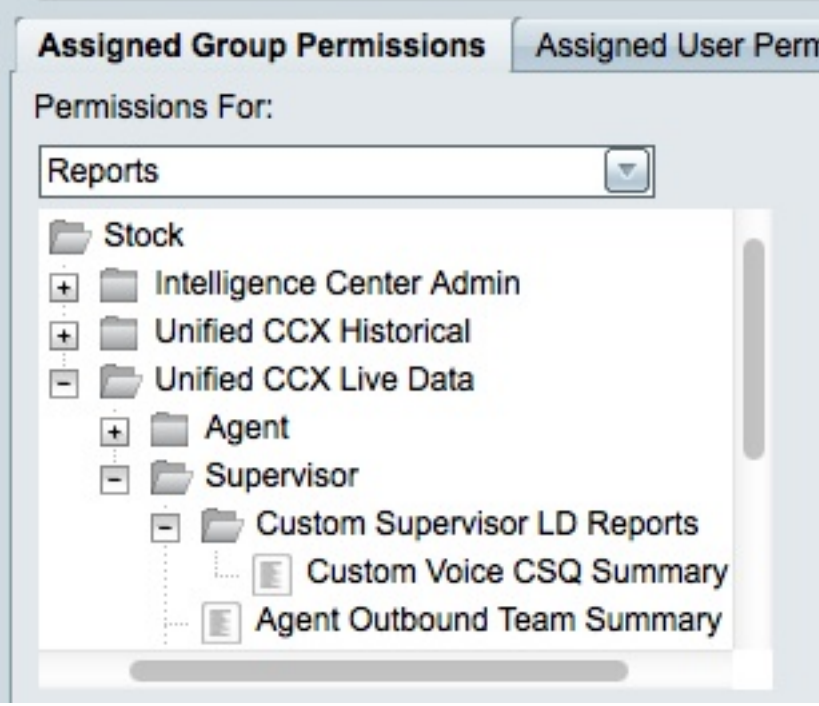

15. 按一下右面板中的AllUsers.ReportingUsers:

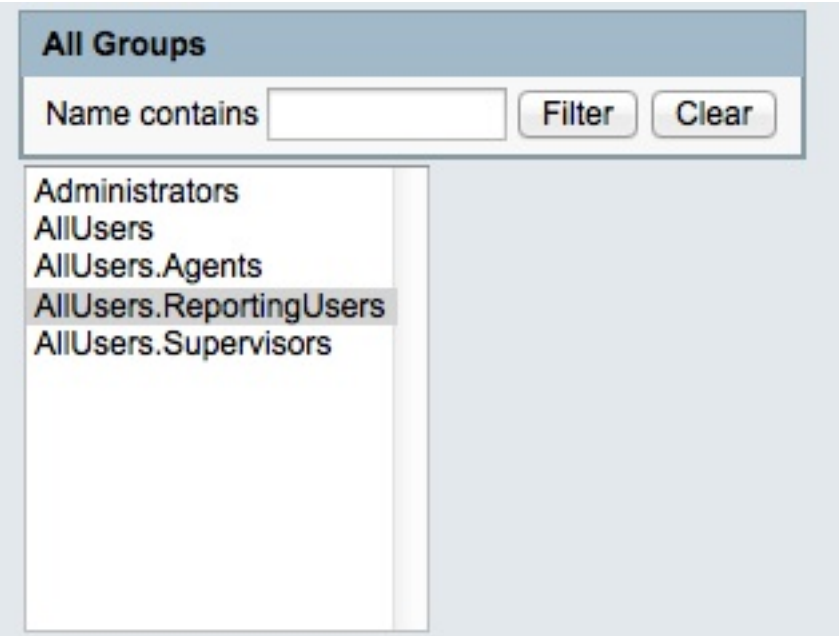

16. 按一下Set Permissions,選中彈出視窗中出現的Execute覈取方塊,然後按一下OK:

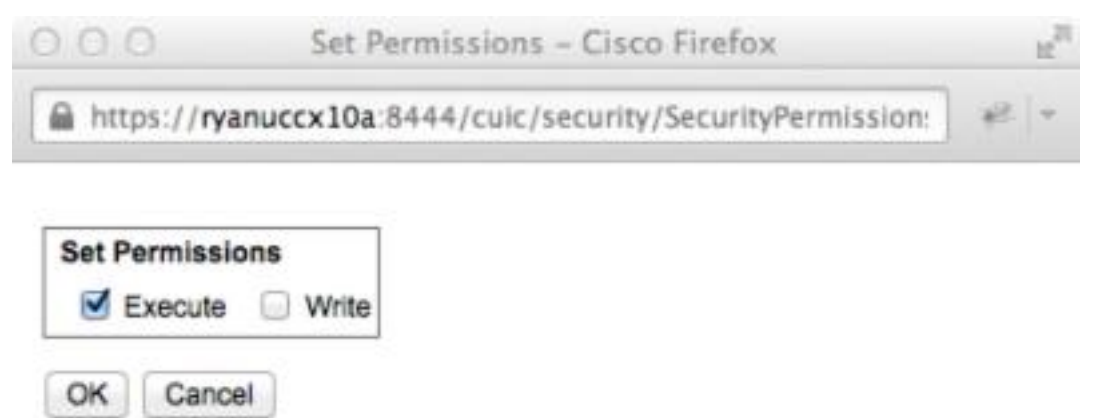

17. 按一下右側面板中的AllUsers.Supervisor,按一下Set Permissions,選中彈出視窗中出現的 Execute覈取方塊,然後按一下OK:

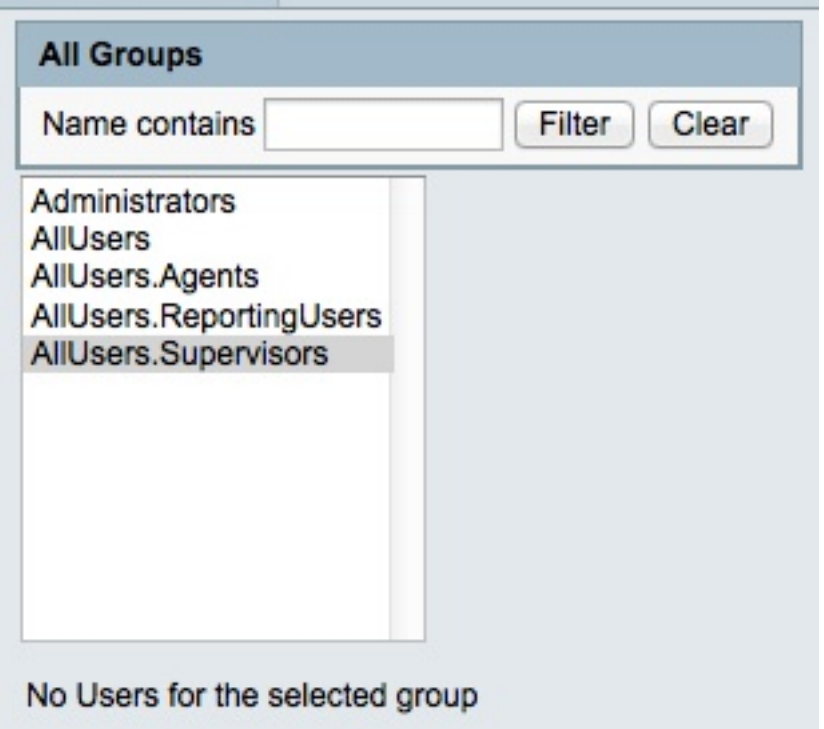

- 18. 匯出新報告,解壓縮ZIP檔案,並使用文本編輯器開啟帶有報告名稱的XML檔案。
- 19. 查詢並記錄「快照」檢視的新*檢視*ID。為此,請在檔案中搜索<**name>快照</name>,並在相** 應的<CuicGrid>節點下記錄<id>節點的值。

下一個示例顯示了「快照」視*圖的XML*資料。在這種情況下,**粗體值**是新的檢視ID:

-<CuicGrid id="3"><id>3191223510000149000002A20A4E5B35</id><version>3</version> <parentRpt reference="1" class="CuicReport"/><name>Snapshot</name><description/>

20. 登入到Cisco Finesse管理控制檯:

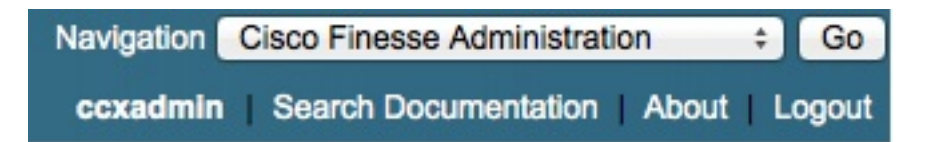

21. 按一下「案頭佈局」頁籤:

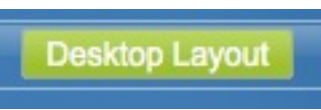

- 22. 按一下Finesse Layout XML以檢視預設XML佈局。
- 23. 在*<role>Supervisor</role>*佈局下的*VoiceIAQStats*小工具中,將檢視ID替換為新檢視ID,並 儲存XML。

以下是範例:

<layout><role>Supervisor</role>

...<id>queueData</id><label>finesse.container.tabs.supervisor.queueDataLabel</label> <columns><column><gadgets><gadget>https://localhost:8444/cuic/gadget/LiveData/ LiveDataGadget.jsp?gadgetHeight=310&viewId=**3191223510000149000002A20A4E5B35**& filterId=VoiceIAQStats.esdName=CL</gadget>

## 驗證

若要驗證您的配置,請註銷Cisco Finesse Supervisor Desktop並重新登入。現在,在「隊列資料」 頁籤的語音CSQ摘要報告中應顯示「等待聯絡人」列:

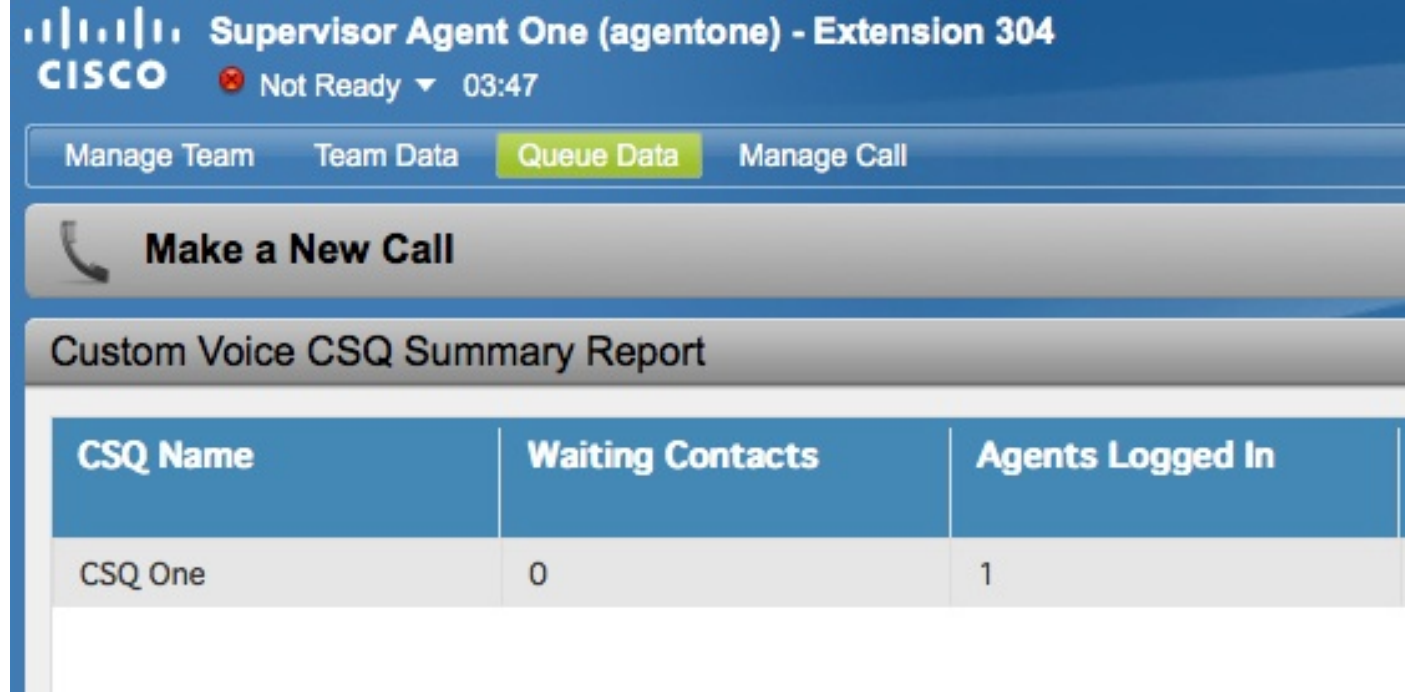

## 疑難排解

目前尚無適用於此組態的具體疑難排解資訊。